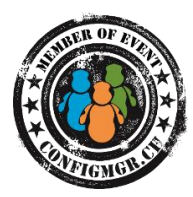

# **Erste Schritte, um selber ConfigMgr Reports zu erstellen Handout**

# Systemaufbau

- SQL Abfrage Logik in eigenen Views speichern und nicht in Reports
- Views in eigener DB und nicht in der ConfigMgr DB erstellen
- Es bieten sich viele Programme als Frontend an, man sollte das passende für den jeweiligen Einsatz wählen

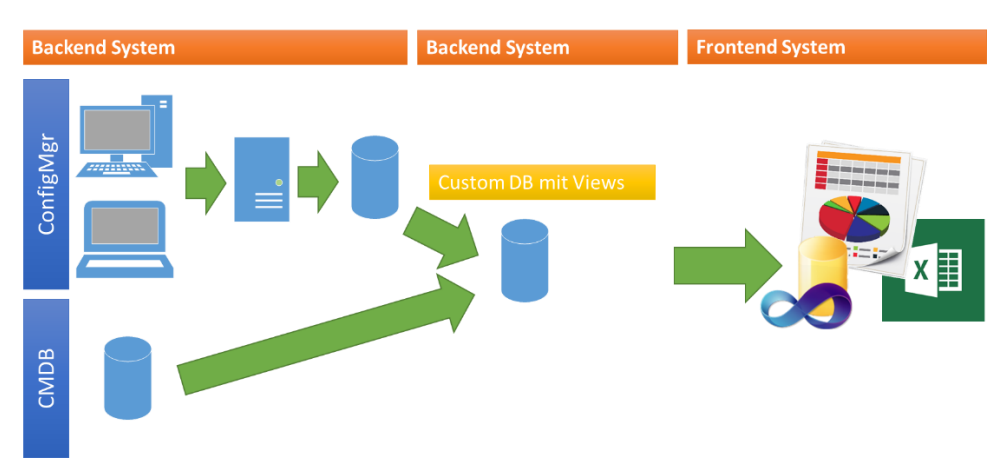

## **SOL**

- Aufbau immer gleich <http://msdn.microsoft.com/en-us/library/ms189499.aspx> [http://www.w3schools.com/sql/sql\\_intro.asp](http://www.w3schools.com/sql/sql_intro.asp)
- $\bullet$  NULL  $\neq$  ""
- Abfrage beginnt immer mit SELECT
- UPDATE, INSERT, DELETE, ALTER, etc. verändert Daten!!!
- Formatierung
	- o SQL Befehle GROSS schreiben
	- o Strings (Texte) müssen in einfachen Anführungszeichen stehen
	- o SQL Objekte (Spalten, Tabellen und Datenbanken) können in [] stehen
- Damit Tabellen aus einer Datenbank angesprochen werden können muss folgende Syntax eingehalten werden(FROM und JOIN Angabe):
	- o [DatenbankName].dbo.[TabellenName oder ViewName]

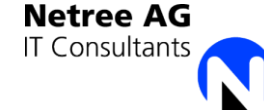

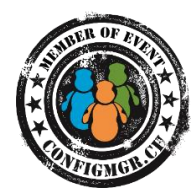

# ConfigMgr DB

#### Wichtige Views

- Device View (Keine Obsoleten Ressourcen enthalten) o v R System Valid und nicht v R System
- User View
	- o v\_R\_User
- Hardware Inventory Tabellen
	- $\circ$  V GS  $*$   $\rightarrow$  Aktuellste Informationen
	- $\circ$  V\_HS\_\*  $\rightarrow$  Alte Informationen mit Datum und Zeit
- Collection Memberships
	- o V FullCollectionMembership Valid
	- o \_RES\_COLL\_<CollectionID> Views meist nicht nutzbar

### Sonstige Tipps und Tricks

- Typen von ConfigMgr Views
	- o Inventory
		- $H$  HS  $\rightarrow$  Alte Informationen mit Datum und Zeit
		- GS  $\rightarrow$  Aktuelle Informationen
	- o SCCM Objekte
	- o Status / Compliance Informationen (Komplex)
- View finden
	- o über bestehende Reports
	- o über SQL Management Studio Filter

## Vorgehen für Report Erstellung

- 1. View erstellen in CustomDB
	- a. Informationen finden
	- b. Tabellen/Views kombinieren
	- c. Unnötige Werte und Spalten filtern
	- d. Zeilen Gruppieren und Aggregatsfunktionen definieren (Nur sofern benötigt)
	- e. Spaltennamen umbenennen
- 2. Report erstellen
	- a. Dataset auswählen
	- b. Parameter definieren
	- c. Links zu anderen Reports definieren
	- d. Formatieren (Achtung Aufwand!)
		- i. Druck
		- ii. Export als Excel

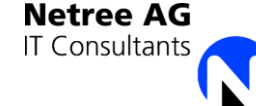